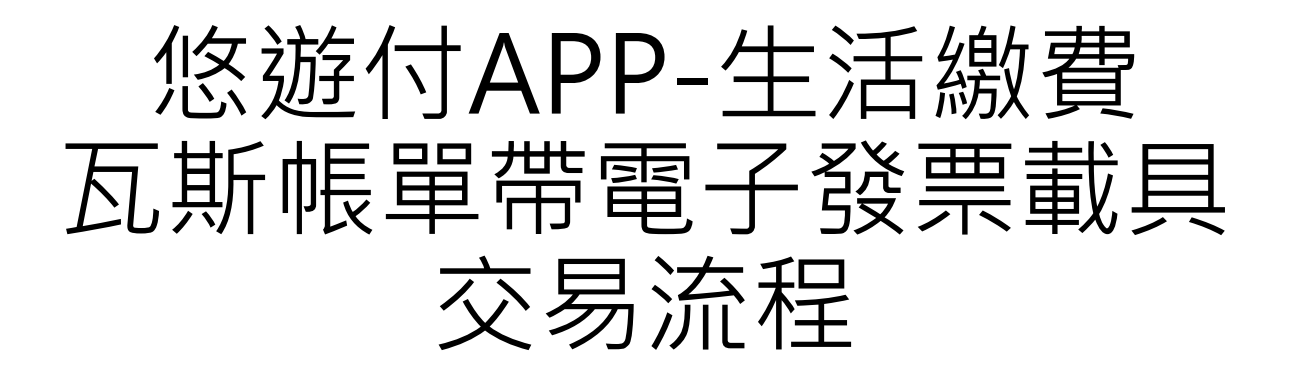

註:以iOS系統作為範例進行交易流程示意

悠遊卡公司 電支業務部 2022/04

使用者流程 – 0/5:手機載具設定

Step A :

悠遊付-我的> 手機條碼專區

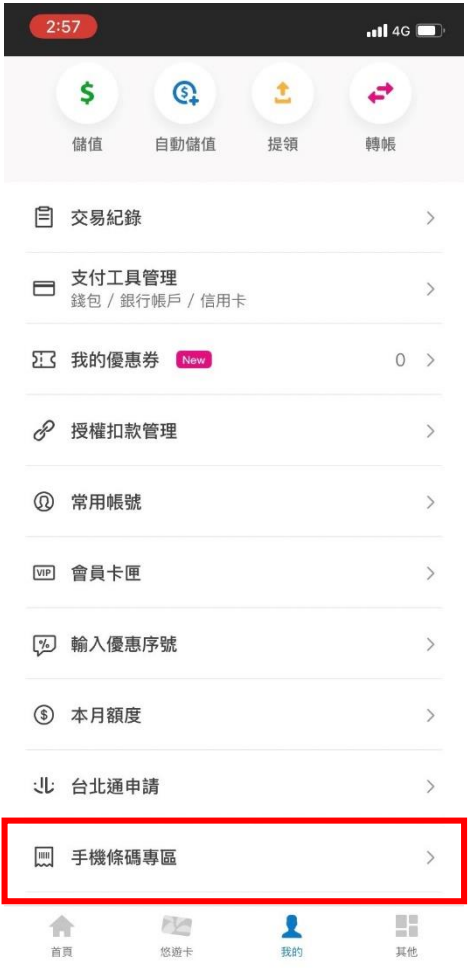

Step B : 輸入手機條碼載具

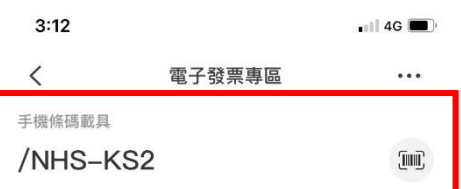

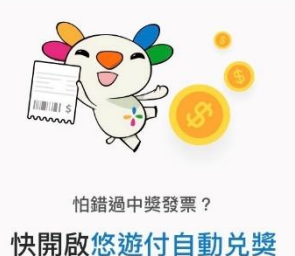

小提醒: 1. 手機條碼載具自動兌獎設定為非即時資訊,請以財 政部電子發票整合服務平台為準 2. 開啟自動對獎設定後,將會覆蓋您在財政部電子發 票整合服務平台所設定的銀行帳戶

3. 若您之後想取消自動兌獎,請至財政部電子發票整

合服務平台設定 我已詳閱 悠遊付電子發票個人資料告 付電子發票及手機條碼服務須知,並同 名、身分證字號及手機號碼送至財政部電子發票整合 服務平台

獎金將匯入悠遊付錢包

立即設定

# 使用者流程 – 0/5:手機載具設定

Step C : 輸入財政部驗證碼

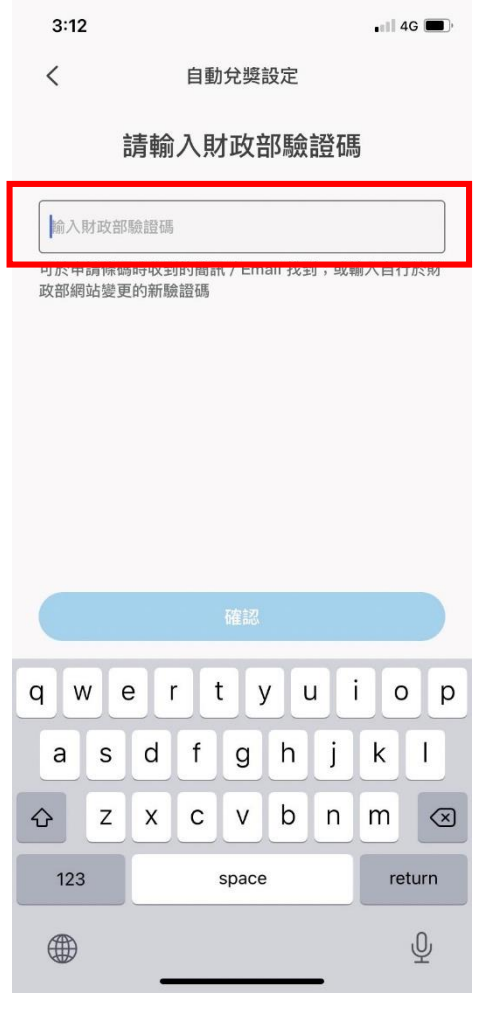

Step D : 設定完成!

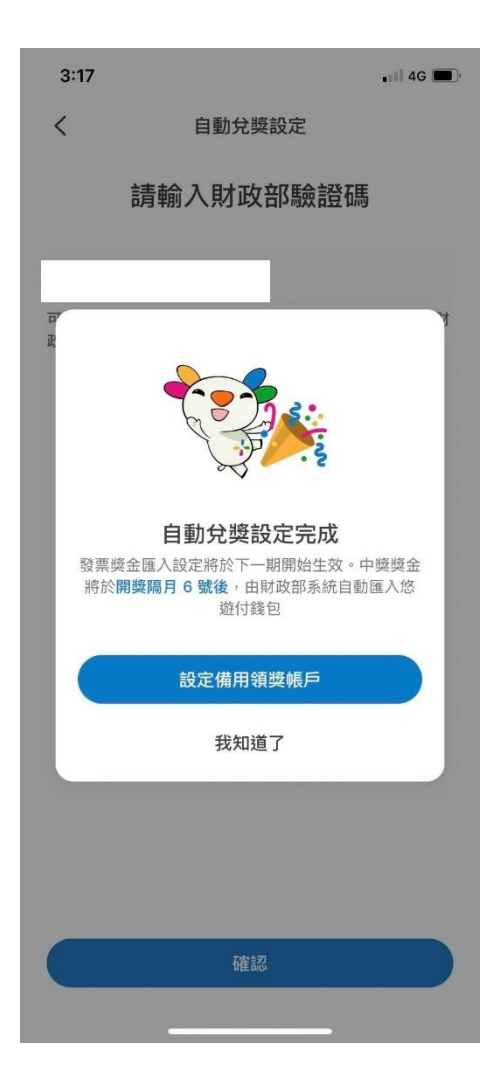

## 使用者流程 – 1/5:選擇瓦斯費

Step 1 : 悠遊付-首頁> 生活繳費

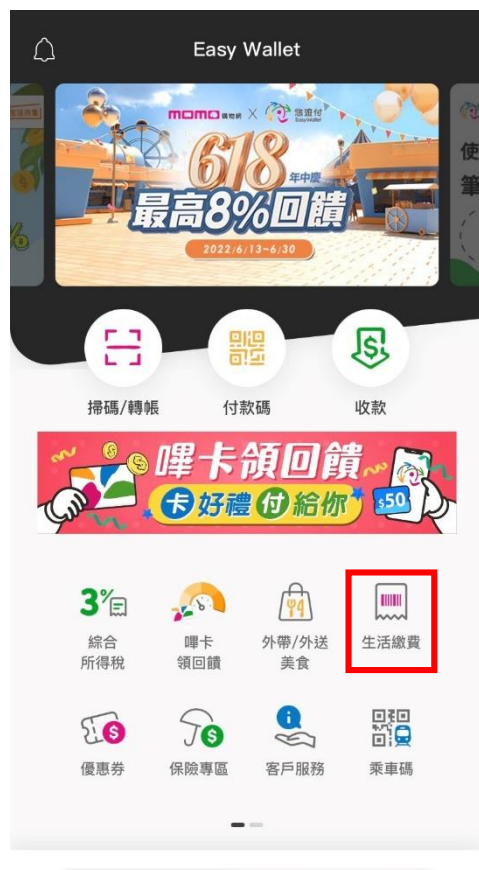

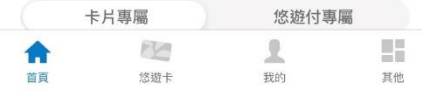

Step 2 :

生活繳費之選項> 瓦斯費

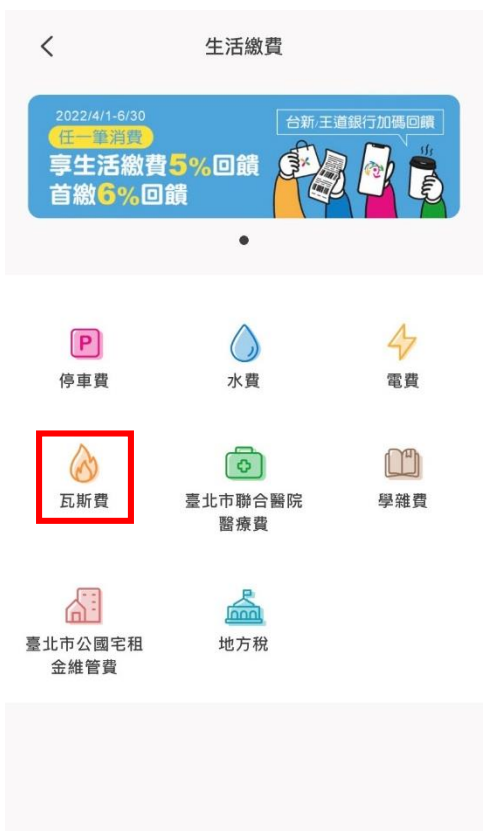

使用者流程 – 2/5:繳納瓦斯費

Step 3 :

輸入或掃描瓦斯費條碼

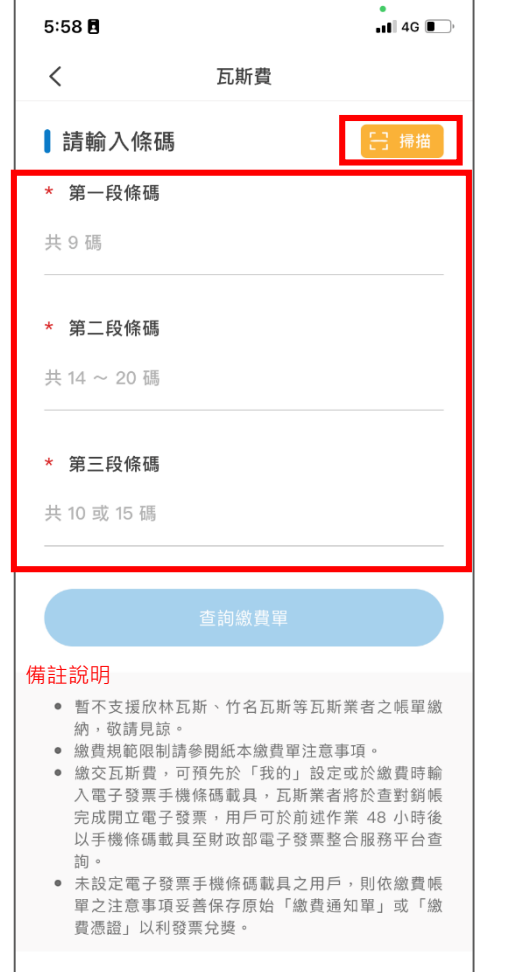

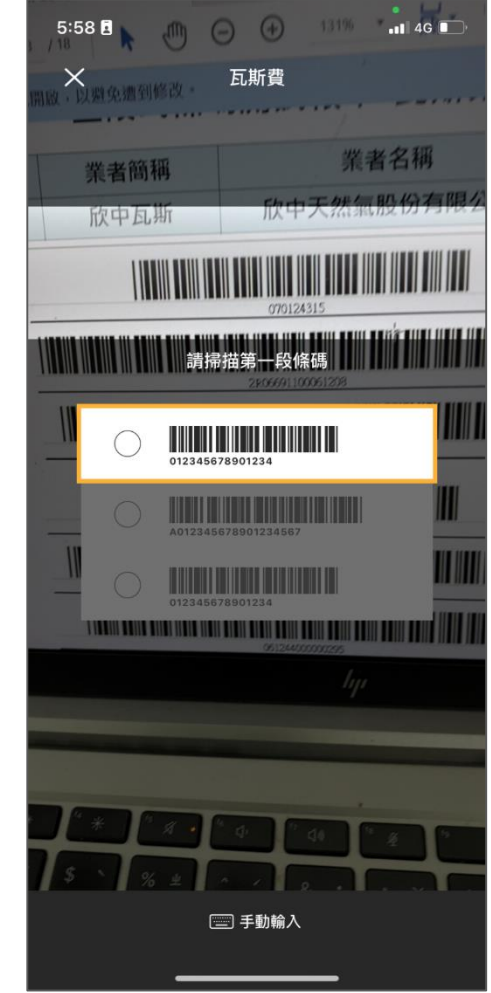

使用者流程 – 2/5:繳納瓦斯費

Step 4:

條碼輸入正確,且杳有帳單,待繳帳單顯示

Step 4a:

點選鉛筆圖案可編輯手機條碼載具

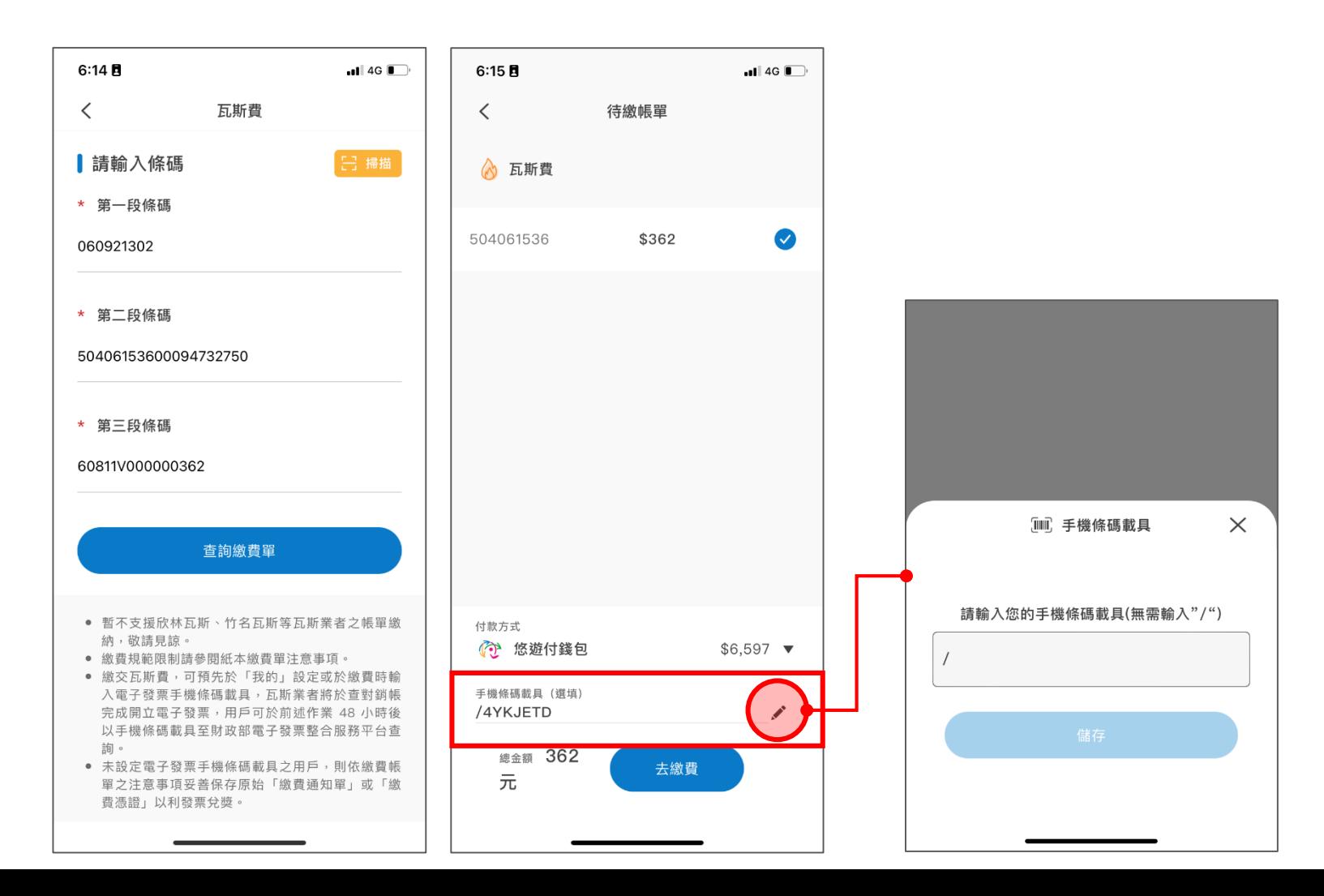

### 使用者流程 – 3/5:繳納瓦斯費

Step 5:

支付前確認之指示

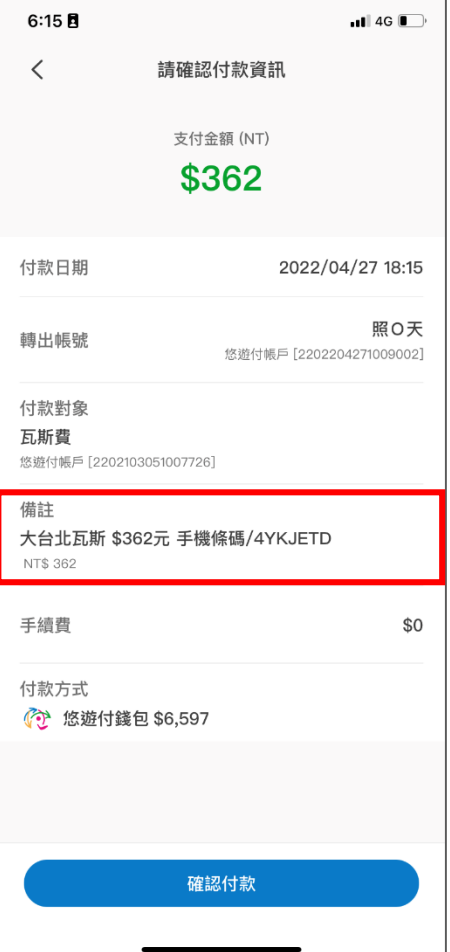

## 使用者流程 - 4/5: 瓦斯費繳納成功

Step 6:

支付完成之提示

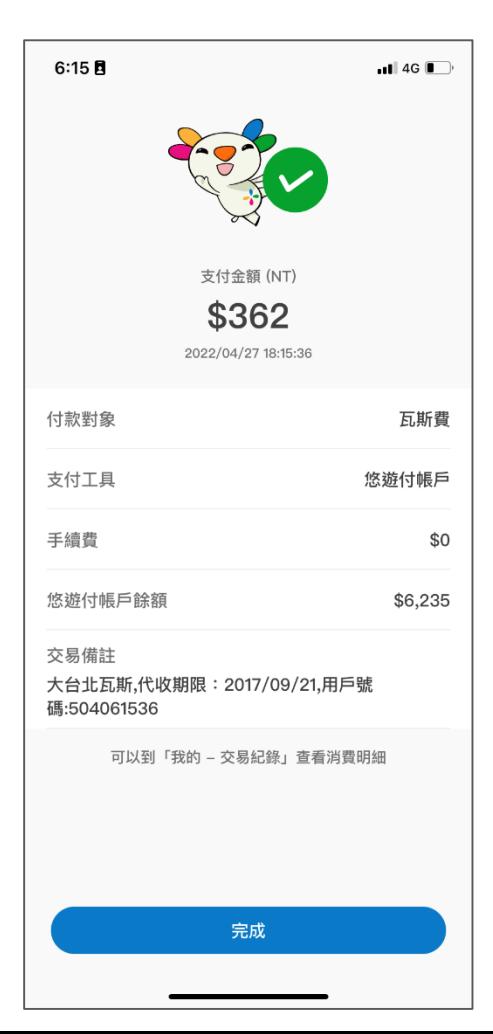

使用者流程 – 5/5:交易紀錄查詢

#### Step 7:

悠遊付-我的> 交易紀錄

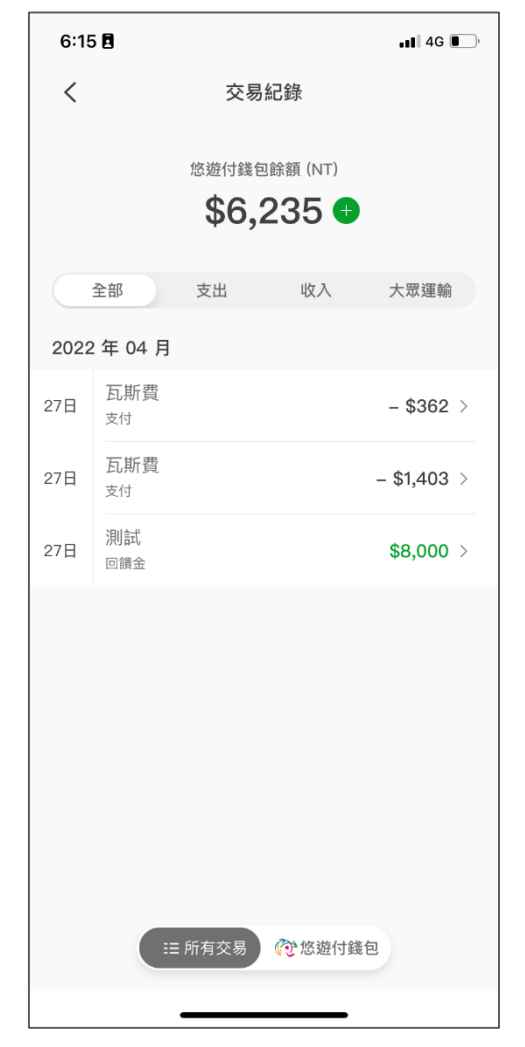

Step 8:

#### 交易紀錄 > 交易明細

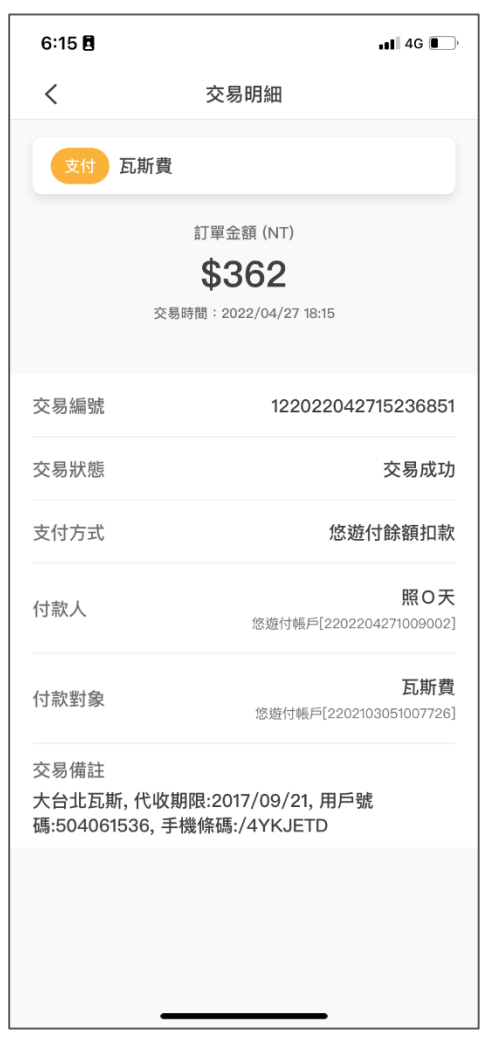

Thanks!